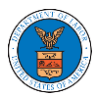

HOW TO SUBMIT A REPRESENTATIVE'S WITHDRAWAL OF APPEARANCE FROM A CASE?

1. Click on the **eFile & eServe with the Office of the Administrative Law Judges (OALJ) or Board of Alien Labor Certification Appeals (BALCA)** tile from the main dashboard.

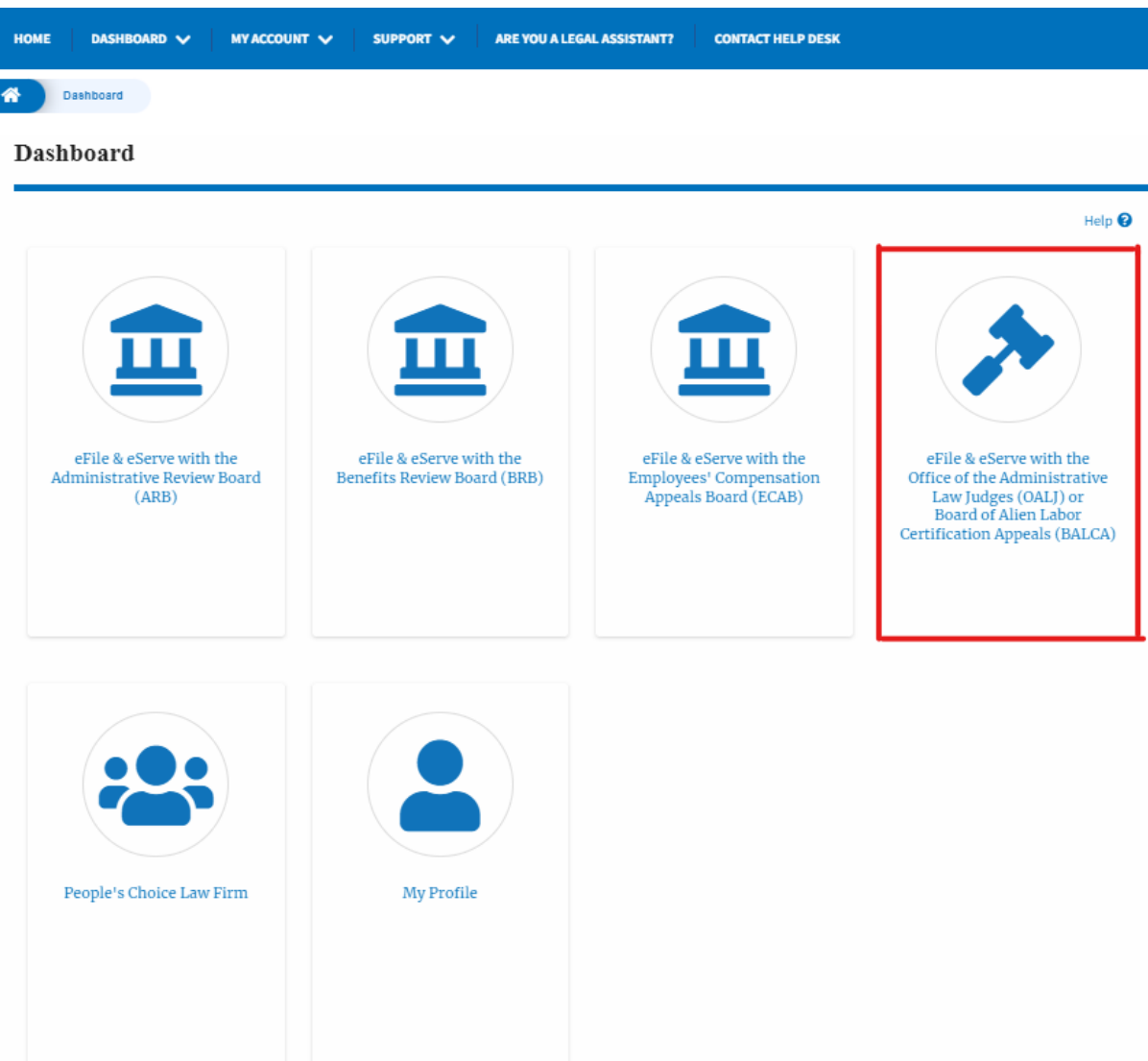

2. Click on the approved OALJ Case Number link and the user is navigated to the case details page.

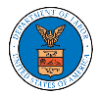

## **OALJ** and **BALCA** Dashboard

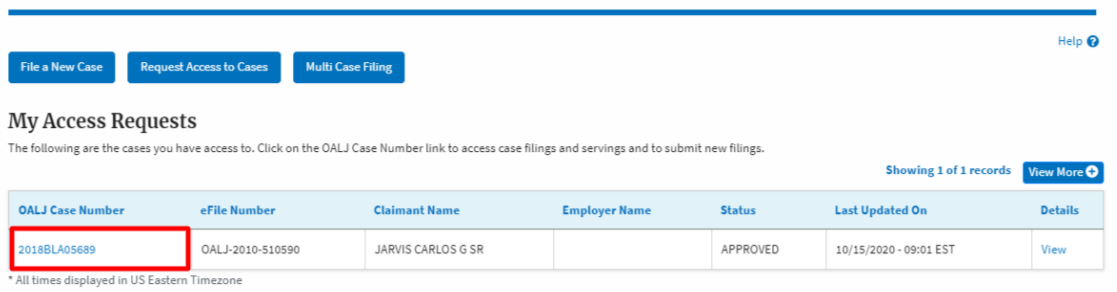

3. Click on the **Representative's Withdrawal of Appearance** button to navigate to the filings form page. Note: Representative's Withdrawal of Appearance button will not be displayed for the users who accessed the case with the roles Claimant/Complainant/Prosecuting Party (Self-represented) and Respondent/Defendant/Employer (Self-represented). **Case Details** 

# Summary

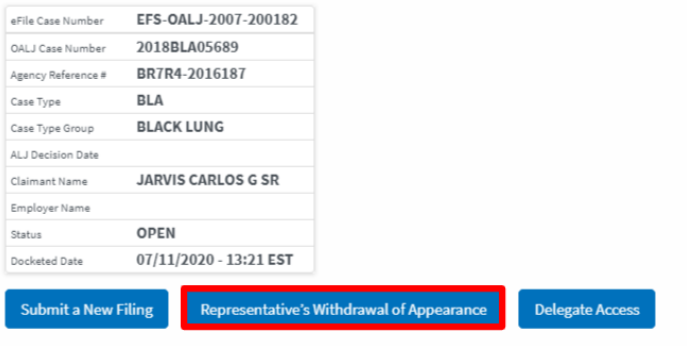

4. The user is navigated to Representative's Withdrawal of Appearance to the OALJ filing page, where Filing Category and Filing Type are preselected with Motion or Response or Reply to a Motion and Motion to Withdraw from Representation respectively.

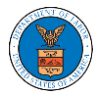

# Representative's Withdrawal of Appearance to OALJ

#### Help  $\Theta$

IMPORTANT NOTICE: EFILE.DOL.GOV filings are visible to other registered efilers in a case. If you need to file a document with OALJ or the Boards that should not be viewed by other parties, you MUST NOT FILE USING THE EFILE.DOL.GOV GATEWAY. Rather, consult the following guide for such confidential filings

## Case Number\*

2022DBA00028

#### **Filing Category**\*

Motion or Response or Reply to a Motion

#### Filing Type \*

Motion to Withdraw from Representation

#### Additional Comments \*

#### **Document to File**

Only files with the following extensions are allowed: pdf, jpg, jpeg, doc, docx, xls, xlsx, txt, rtf and size should be less than 200MB

#### Add a new file \*

Choose Files No file chosen

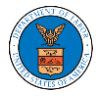

# eFile and eServe

### **Certificate of Service**

### Choose File No file chosen

The Certificate of Service may be included as part of the filed document or may be uploaded separately using the file upload field above. Note that the submission will be rejected if the Certificate of Service is not included in the submission in one of these two ways. Only files with the following extensions are allowed: pdf, jpg, jpeg, doc, docx, xls, xlsx, txt, rtf. Size of the file should be less than 200MB

#### eFiler's Organization

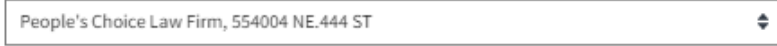

The following parties will be electronically notified of this filing:

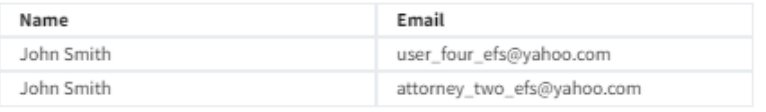

#### IMPORTANT NOTICE FOR REDACTION RESPONSIBILITY

All filers must redact filings in compliance with 29 C.F.R. § 18.31. This regulation generally requires redaction of:

- · Social Security numbers
- · Taxpayer-identification numbers
- · Dates of birth
- · Names of minor children
- · Financial account numbers

This requirement applies to all documents being filed, including exhibits and attachments

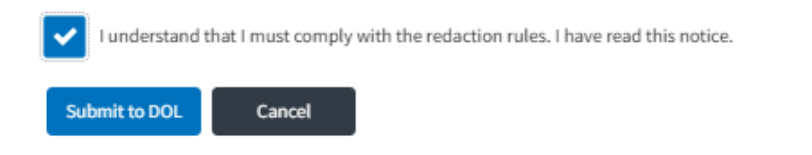

Fill and upload all the mandatory fields and click on the Submit to the DOL 5. button.

# **eFile and eServe**

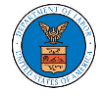

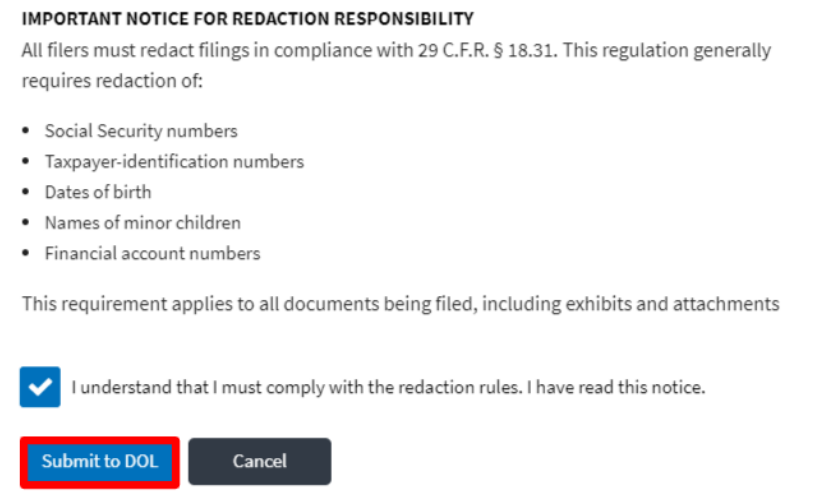

6. The filing request is listed in the Filings table with the SUBMITTED status along with a confirmation message.

Note: Once OALJ approves the filing, the case will be withdrawn for the user.**Case Details** 

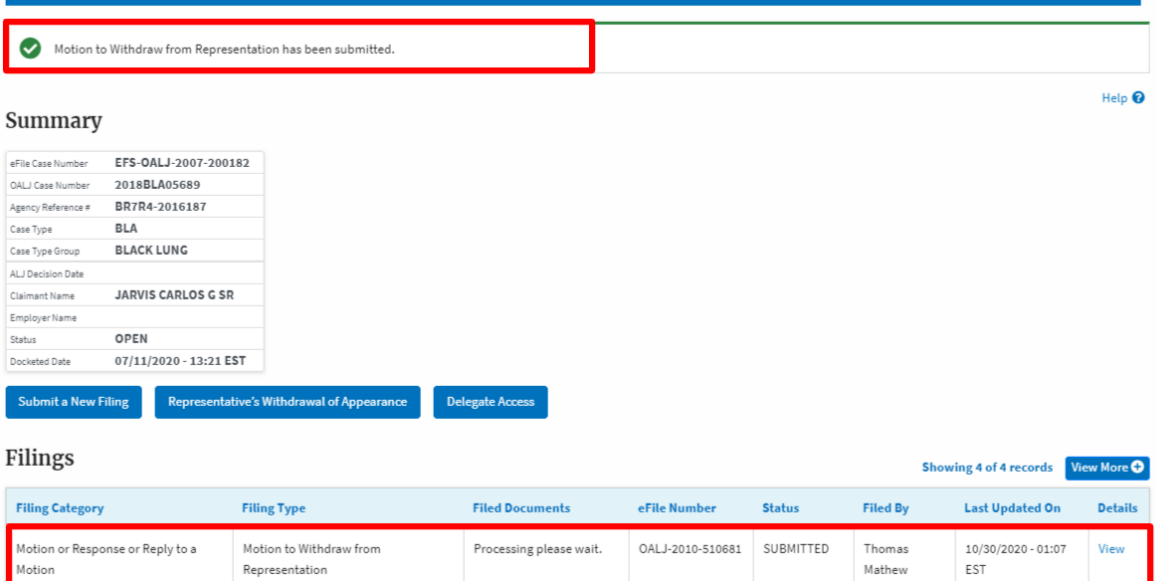